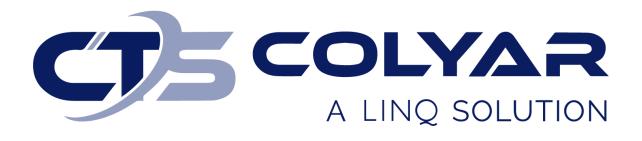

## Missouri Department of Health and Senior Services (DHSS)

Child and Adult Care Food Program (CACFP) Sponsor Information Sheet – Quick Reference Guide

© 2022. EMS LINQ, Inc. All rights reserved.

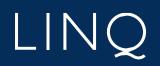

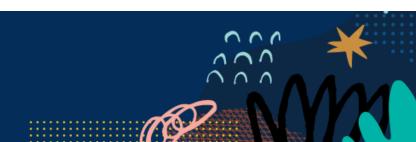

## Sponsor Information Sheet Overview

When completing the application packet for CACFP, sponsors should begin with the Sponsor Information Sheet. Responses on the Sponsor Information Sheet will trigger other required forms for the application packet submission process to display on the Checklist and Applications tabs.

Remember to select **Submit to State** for approval when the entire application packet is complete for the Sponsor Information Sheet to be approved by the state.

## Completing the Sponsor Information Sheet

- 1) Log in and select a program year. If you are an administrator to more than one sponsor, the Select Sponsor screen will display. Select the desired sponsor to continue.
- 2) The Sponsor Summary screen displays. Select the Applications tab.
- 3) Click the **Add** (+) button on the right to access and fill out the application.

| ponsor Summary              |              |          |        |            | A & A Test Sponsor (1234 |
|-----------------------------|--------------|----------|--------|------------|--------------------------|
| Checklist                   | Applications | Claims   |        | Payments   | Users                    |
| Assigned Specialist: County |              |          |        |            | Adair County             |
| Number                      | Name         | Revision | Status | Date Appro | oved Action              |
| Sponsor Information Sheet   |              | 0        |        | •          | +                        |

4) The Sponsor Information Sheet displays. Complete the form. If the sponsor participated in the previous program year, some information will populate from the previous year's Sponsor Information Sheet.

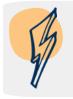

**Note**: Remember to save the form every 5-10 minutes to prevent the system from timing out. You do not have to complete the form in one sitting; you can save your work and return at a later time.

5) The system will check for errors as you save the form. A warning message displays if any errors exist that cannot be saved to the system. This occurs when the incorrect type of data is entered into a field (e.g., a letter instead of a number or a zip code with too many digits). You must correct these errors before the form can save.

| CACEP Applications + E-Reviews +                                     |                                   |                                                                                                    | 10  |                                                           |
|----------------------------------------------------------------------|-----------------------------------|----------------------------------------------------------------------------------------------------|-----|-----------------------------------------------------------|
|                                                                      |                                   | WARNING - Save was not successfull Please read!                                                                                                    | ×   | Program Year: 2022 Sponsor: 12345-A & A Test Sponsor 🚨    |
| Site Info Sheet<br>SteName071222                                     | CACFP - Child an                  | Errors were detected during the entry of this form.<br>These errors must be corrected and the form re-submitted for the information to be saved to the database.                                                               |     | Missouri Department of Health<br>12345 A & A Test Sponsor |
| Mailing/Street Address  Income Eligibility Form CACEP Contact Person | SiteName071222 - Cl<br>Site071222 | If you fail to correct these errors and re-save the form the information will have to be re-entered.<br>The errors are listed on the side menu. Please select the appropriate section, correct the error and re-save the form. | - 1 | 2021 - 2022 Program Year<br>Pending Submission            |
| Center Director                                                      |                                   | Click on the "X" in the upper right corner to close this message.                                                                                                    |     | Revision 1                                                |

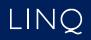

6) A Post Confirmation message will display if the form was able to save. However, this does not mean the form is free of errors. Read the message. If errors are identified, you must return to the form and correct them before you can submit the Sponsor Information Sheet to the state for approval.

| CACFP Applications - Advances -  |                                         | Reports *                                                                                                    | Programs 👻 🧘 disadmin 👻       |
|----------------------------------|-----------------------------------------|----------------------------------------------------------------------------------------------------|-------------------------------|
|                                  |                                         | Post Confirmation                                                                                            | Program Year: 2022 Sponsor:   |
|                                  | CACFP - Child and Adult Care Foc        | The information entered on this form has been successfully saved to the database.                            | Missouri Department of Health |
| Top of Form<br>Board Information |                                         | This Sponsor Information Sheet: is in a status of Errors and must be corrected before it<br>can be approved. | 2021-2022 Program Year        |
| Board Members                    |                                         | To continue editing this form click on the Continue button.                                                  | Pending Approval              |
| Sponsor Information              |                                         | To exit this form and return to the listing click on the Exit Page button.                                   | Revision 1                    |
| Staffing Plan                    | -                                       |                                                                                                    |                               |
| Monitoring and Reviews           | Board Information                       | × Exit Page  Continue                                                                                        |                               |
| Training                         | 1.      Yes O No Does your organization |                                                                                                    |                               |

7) Select the **Continue** button on the Post Confirmation message to return to the form and correct identified errors. Use the left-hand menu to quickly navigate to the sections of the form that contain the errors. The sections will be identified with a red circle containing the number of errors found within that section.

| Sponsor Info Sheet       | CACFP - Child and Adult Care Food Program | Missouri Department of Health |
|--------------------------|-------------------------------------------|-------------------------------|
| Top of Form              | · · · · · · · · · · · · · · · · · · ·     | 0004 0000 Designer Vari       |
| Mailing/Street Address   | Sponsor Information Sheet                 | 2021 - 2022 Program Year      |
| Responsible Individual   |                                           | Errors                        |
| Food Program Coordinator |                                           | Revision 1                    |
| Financial Office Contact |                                           |                               |
| General Information      |                                           |                               |
| Number of Sites / Homes  | Mailing Address                           | Street Address                |
| Single Audit Compliance  | 1. Address 1: 123                         | Address 1: 123                |

- 8) Once all errors have been corrected and you select Save for the final time, a Post Confirmation message will display informing you that the Sponsor Information Sheet is in a status of "Pending Submission." The state will review your form after you submit it with the application packet.
  - a. If your form is approved, the status will change to "Approved," and no further action is required.
  - b. If your form is denied, the status will change to "Needs Correction." You must return to the form and make the necessary changes as instructed by the state.

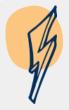

**Note:** The first (Revision 0) version of your Sponsor Information Sheet will be submitted with your completed application packet. Once all required documents of the application packet are complete and free of errors, you will submit the forms to the state for review. Form statuses will change to "Pending Approval."

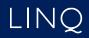